## EAB Pathfinder

Step‐by‐step guide for logging in, setting availability, submitting advising reports and messaging students.

2017‐SEPT‐21

### Log on to EAB

- http://sc.edu/about/offices and divisions/advising/index.php
- The link above takes you to the advising homepage where you will see <sup>a</sup>"make an appointment" box. You can log in to EAB by clicking this
- OR
- Use this link to go straight to the online training and technology access page where you will find the EAB login link.
- http://sc.edu/about/offices\_and\_divisions/advising/advising\_toolbox /online\_training\_technology/index.php

### SOUTH CAROLINA

#### **UofSC Central Authentication Service (CAS)** Login Help Topics Multifactor  $\equiv$ sc.campus.eab.com UofSC: OneCarolina: CASP: Educational Advisory Board (EAB): Web Application. Please enter one of the three supported credentials: Network Username is assigned by the university and is based on your name. Network Username/VIP ID: It may consist of letters and/or numbers in combination. It is the first portion of your official university email address (@mailbox.sc.edu or @email.sc.edu). Enrolled students, faculty, staff, and affiliates will use this official credential for accessing most university systems. Password: VIP ID is an eight digit number. Current faculty, staff, and students can find their VIP ID here. Pre-admitted students will find their VIP ID in their acceptance letter. Blackboard Auxiliary ID allows access to Blackboard for users who do not **LOGIN**

**CLEAR** have a Network Username or VIP ID but have a legitimate need to access the system.

For security reasons, please log out and exit your web browser when you are done accessing services that require authentication.

© 2017 Board of Trustees, University of South Carolina. All rights reserved. **Privacy | Contact** UTS CAS 2.1-17170-6:707 (cas4) is powered by Apereo Central Authentication Service software.

 $\Theta$  -  $\Theta$   $\times$ 

☆ :

 $\Box$   $\blacksquare$ **DZ** PE (9) **Press** m

## EAB Home Page and Setting Availability

The following will show you how to set your availability in EAB.

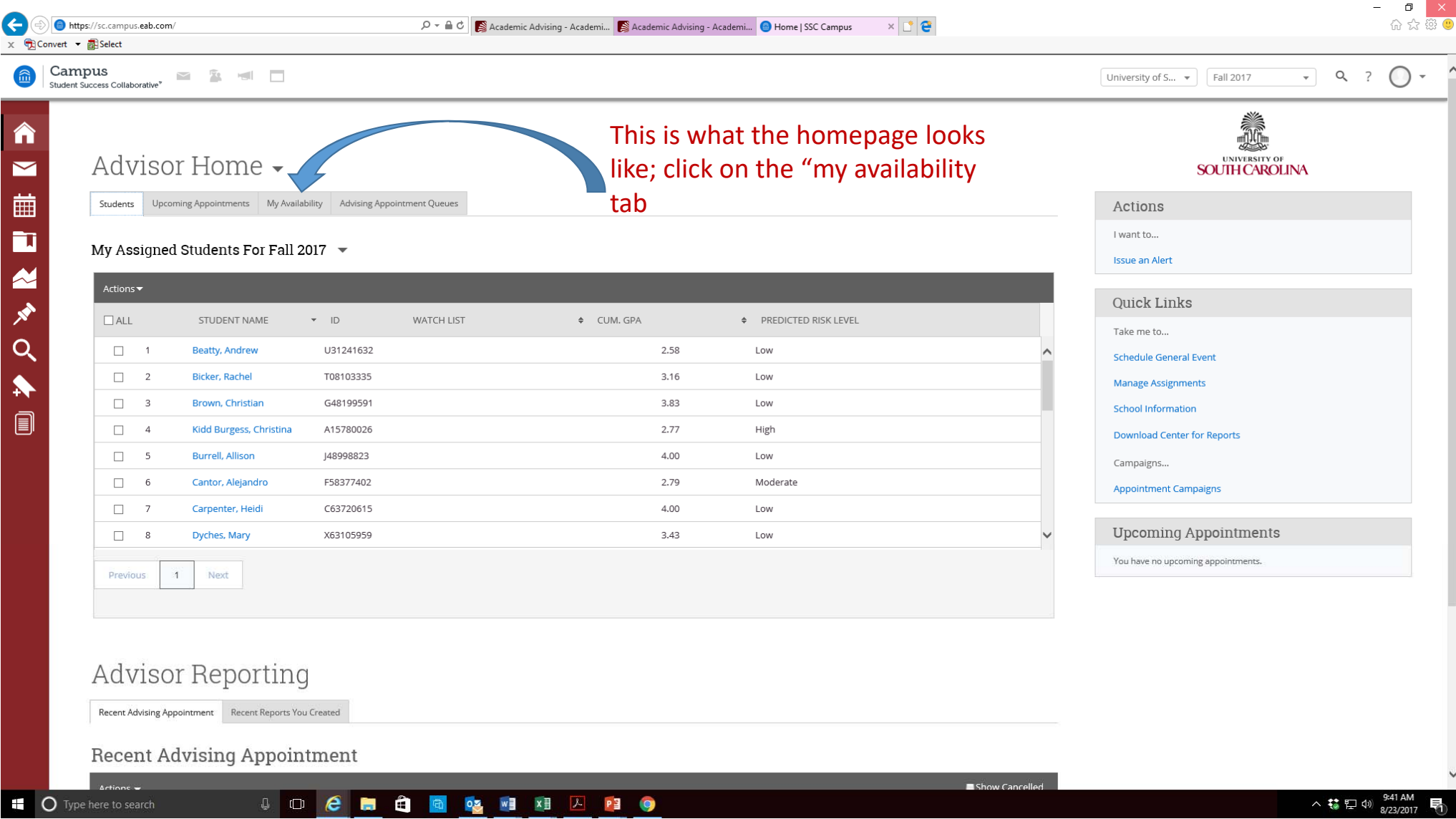

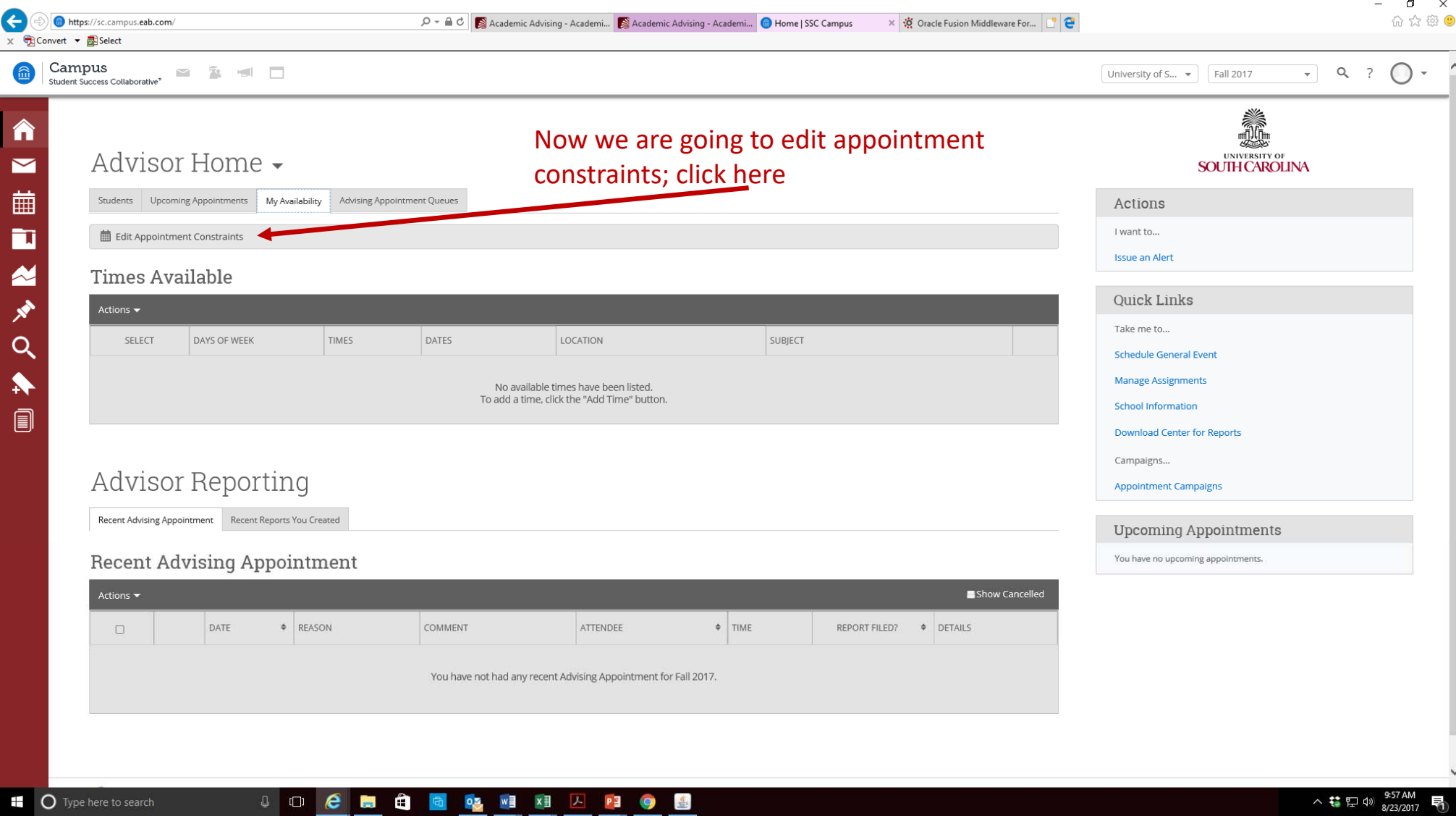

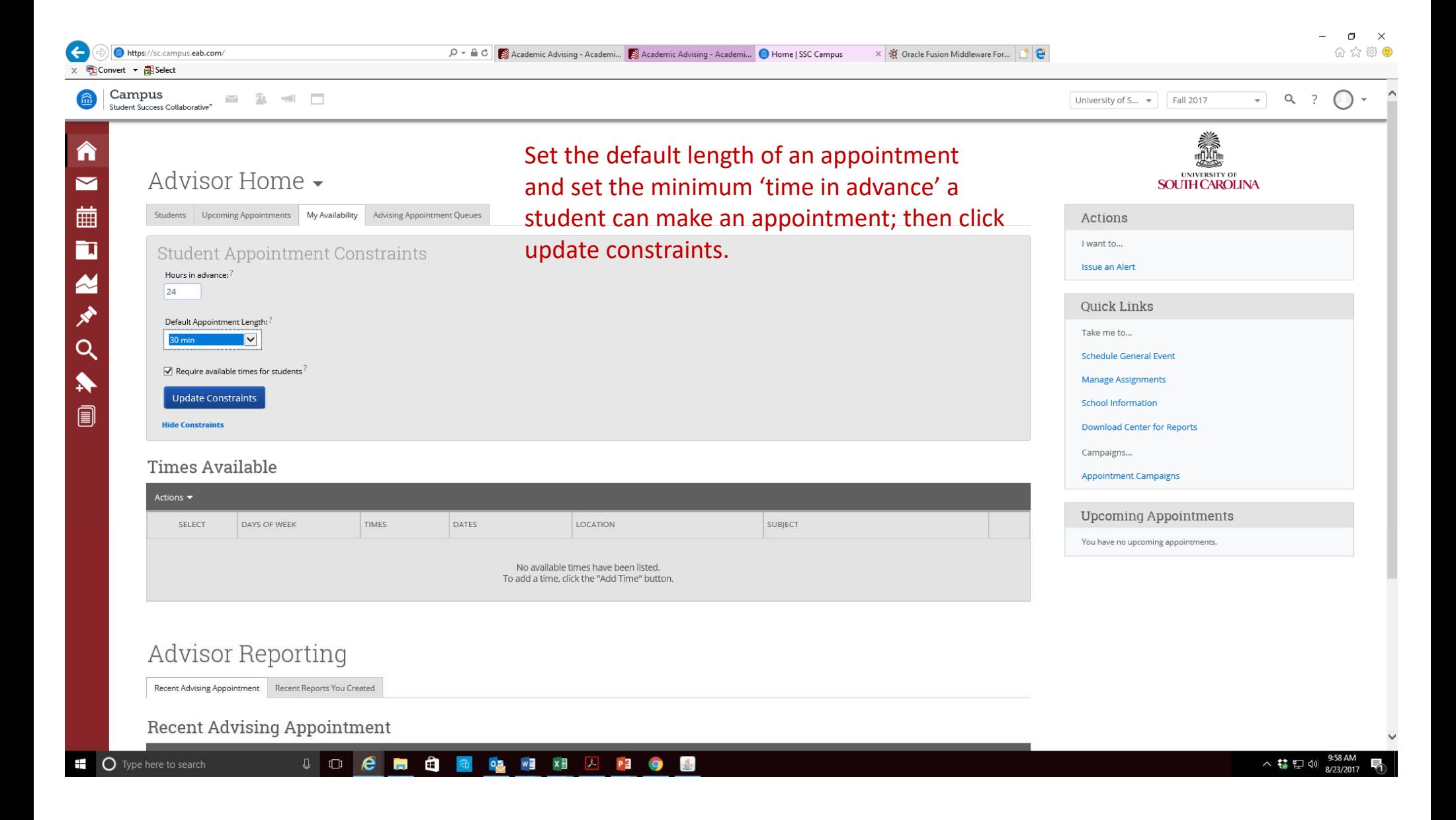

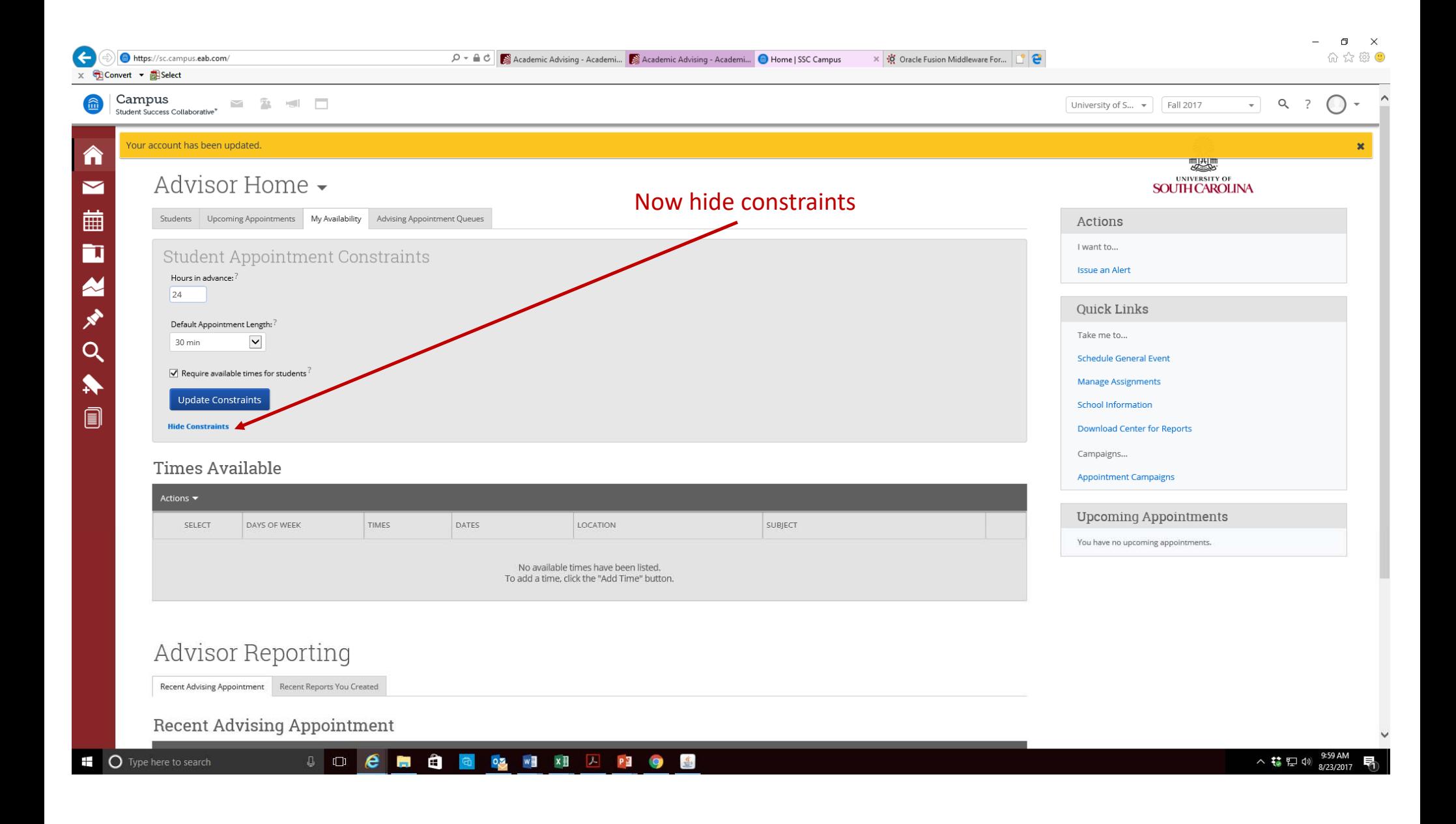

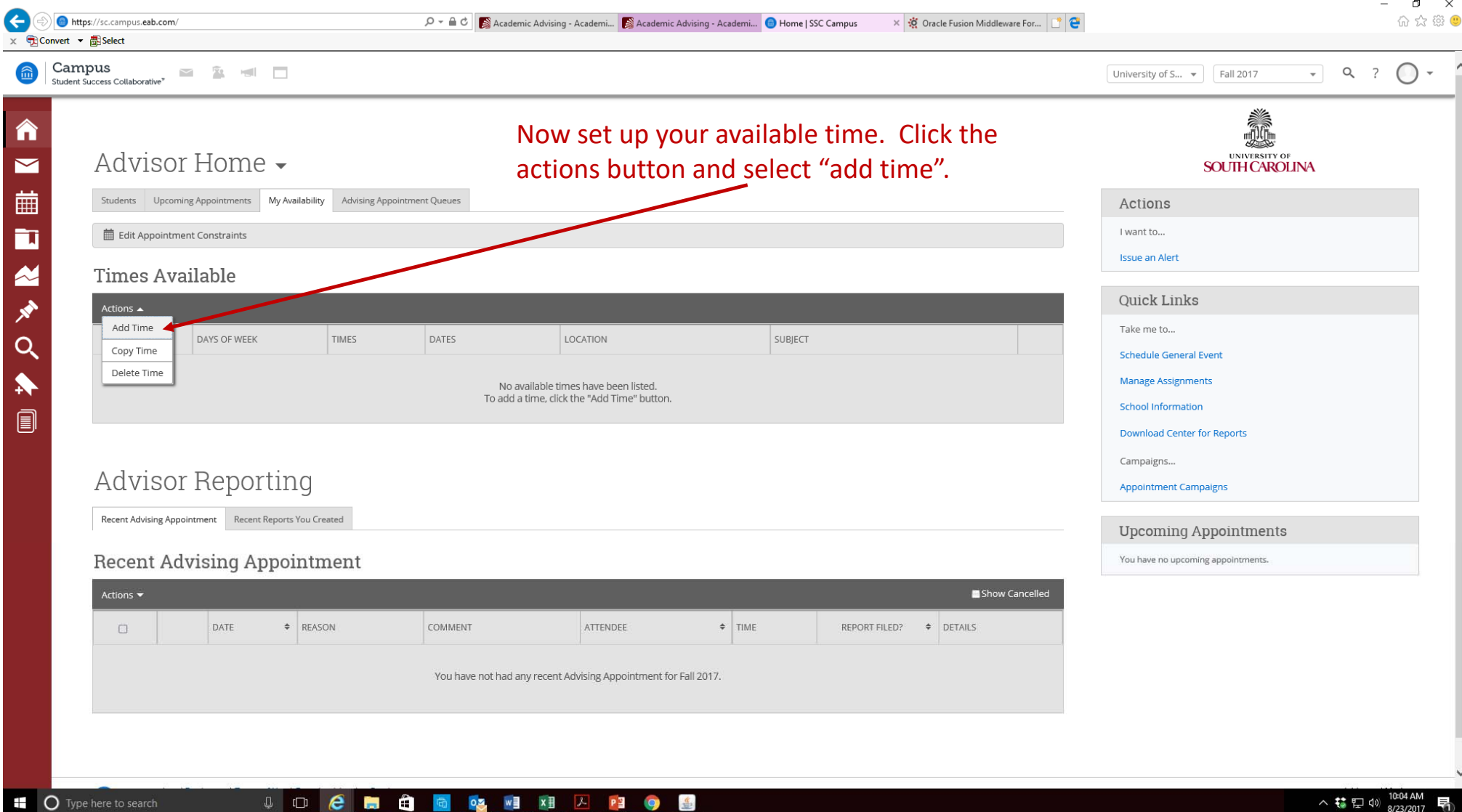

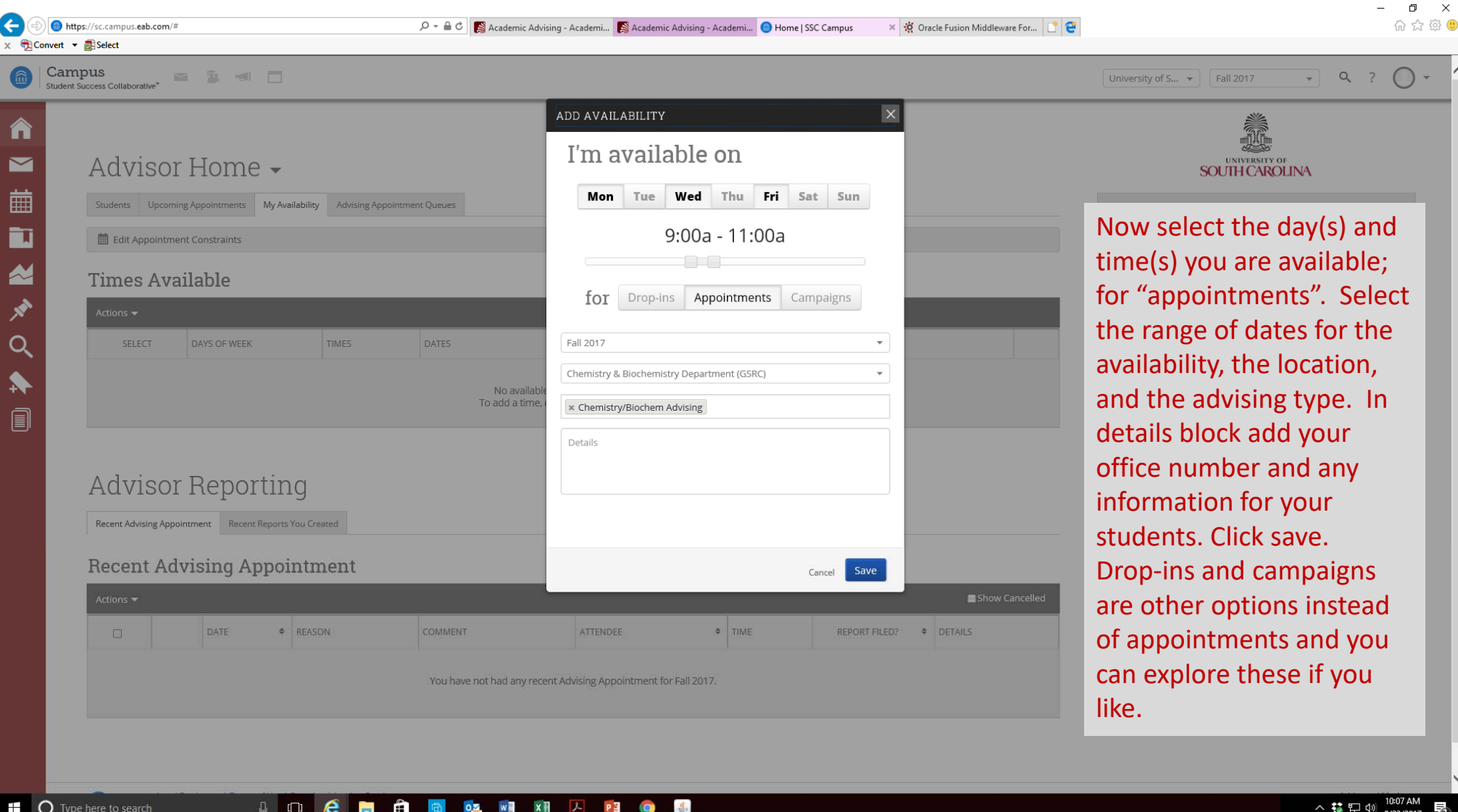

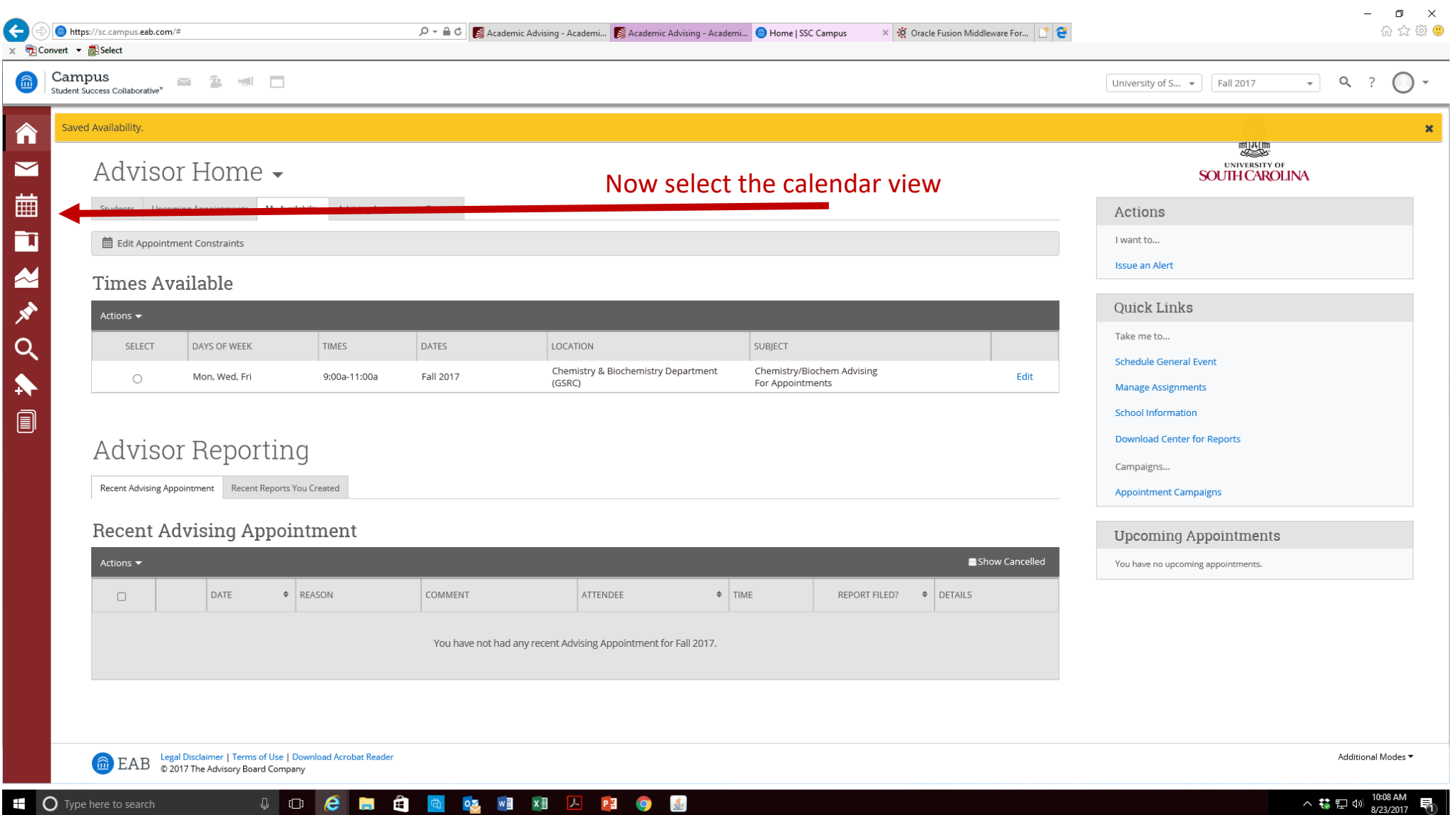

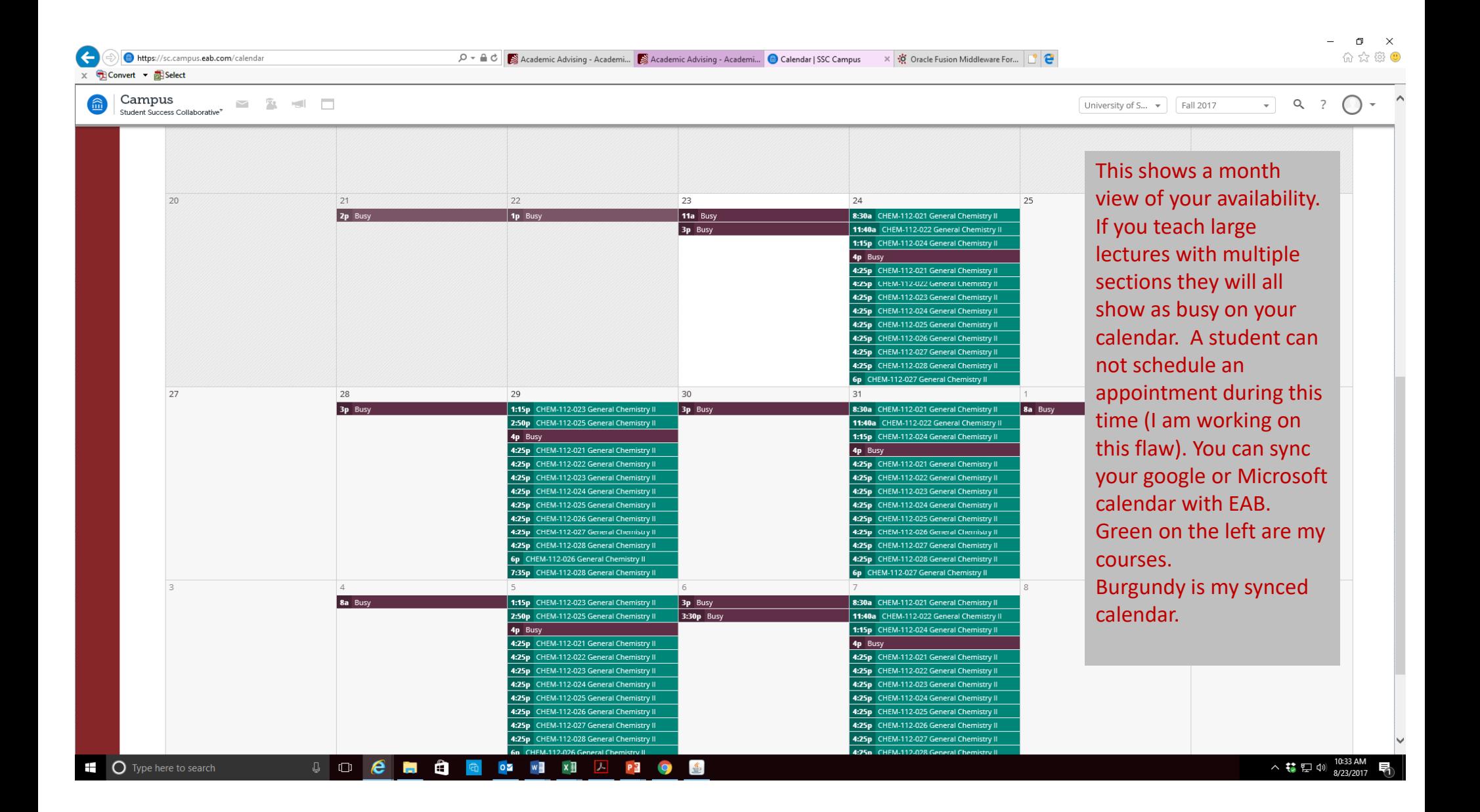

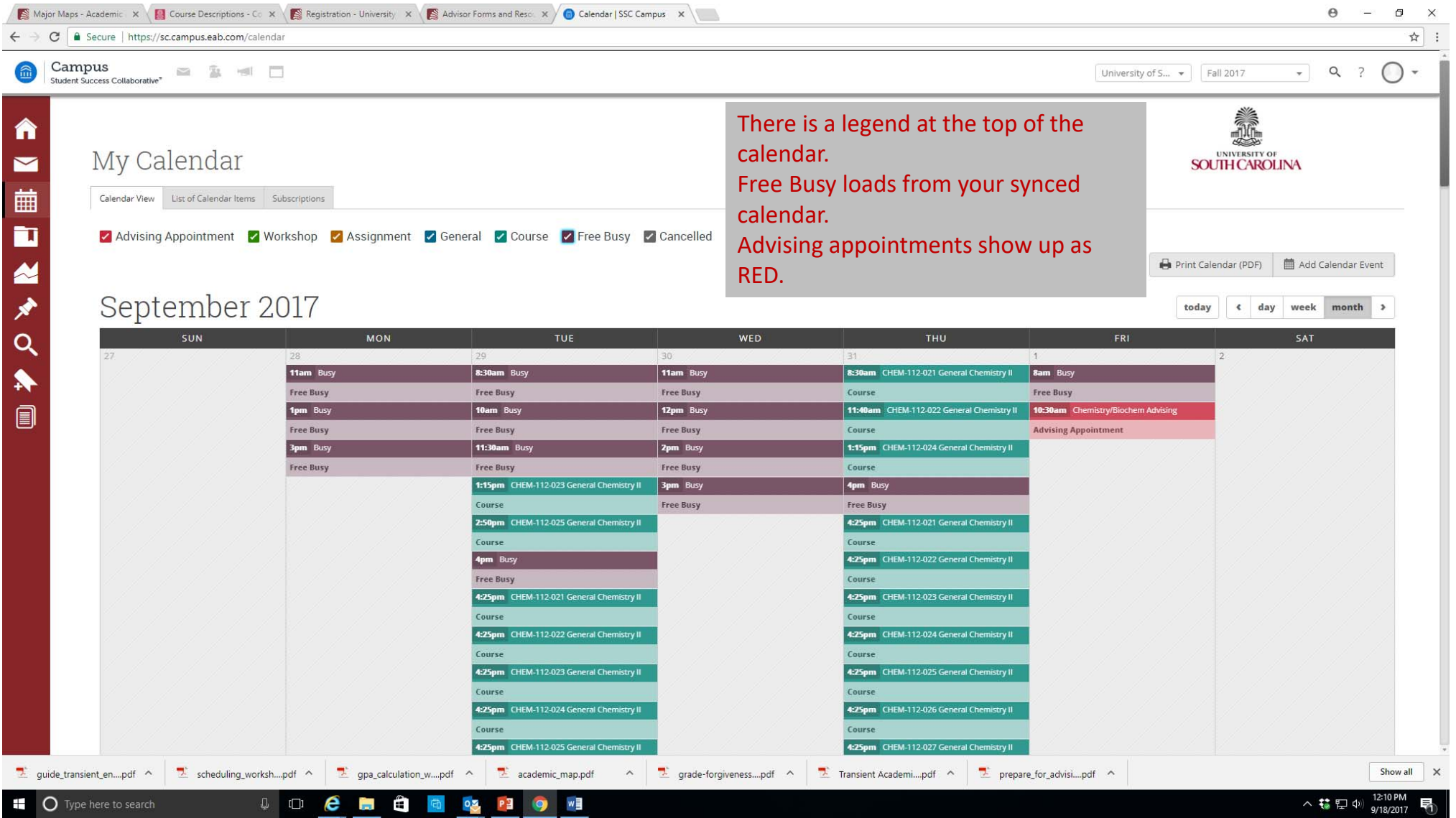

# Submitting an Advising Appointment Report

The following will show you how to set submit a report.

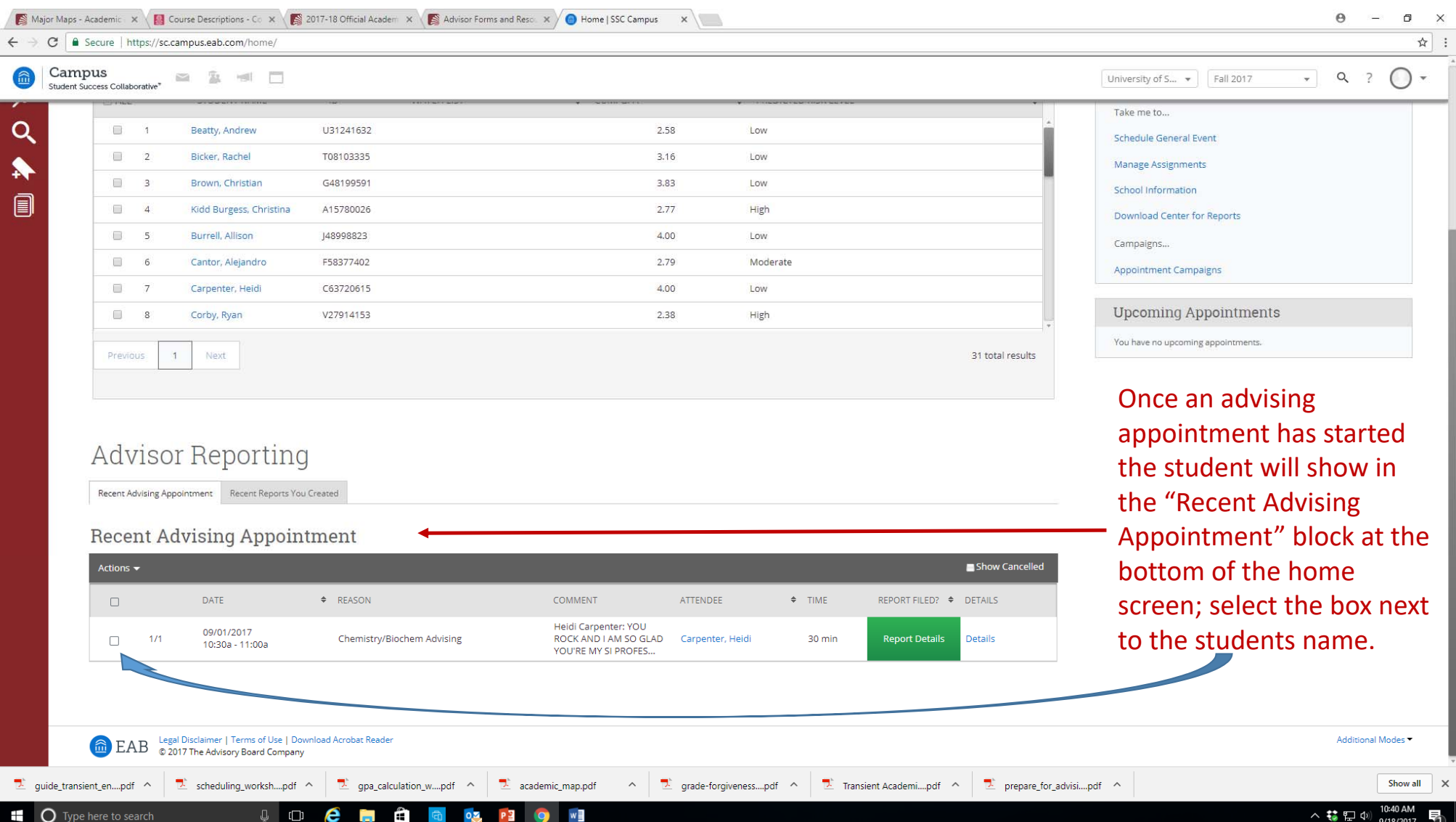

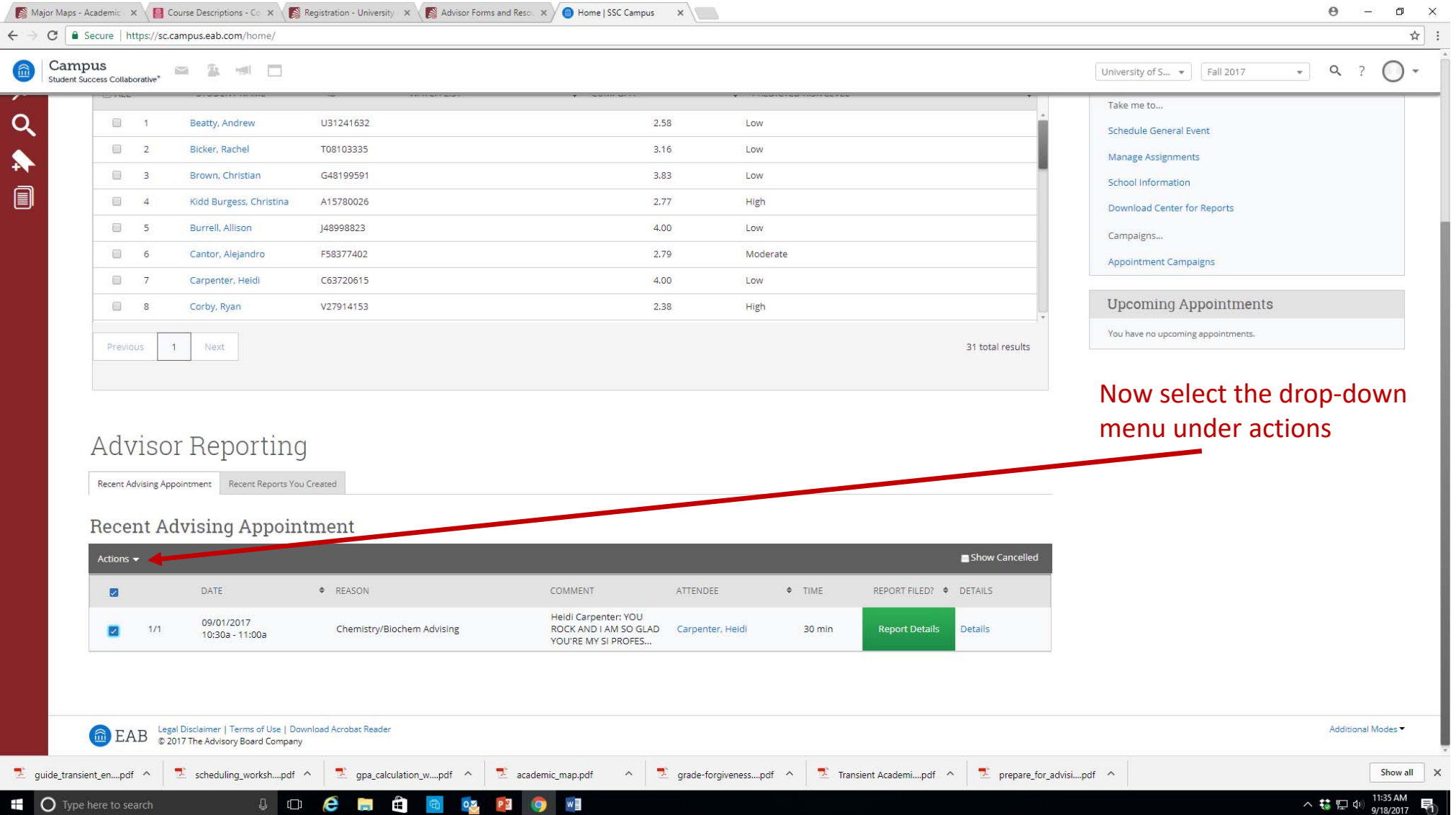

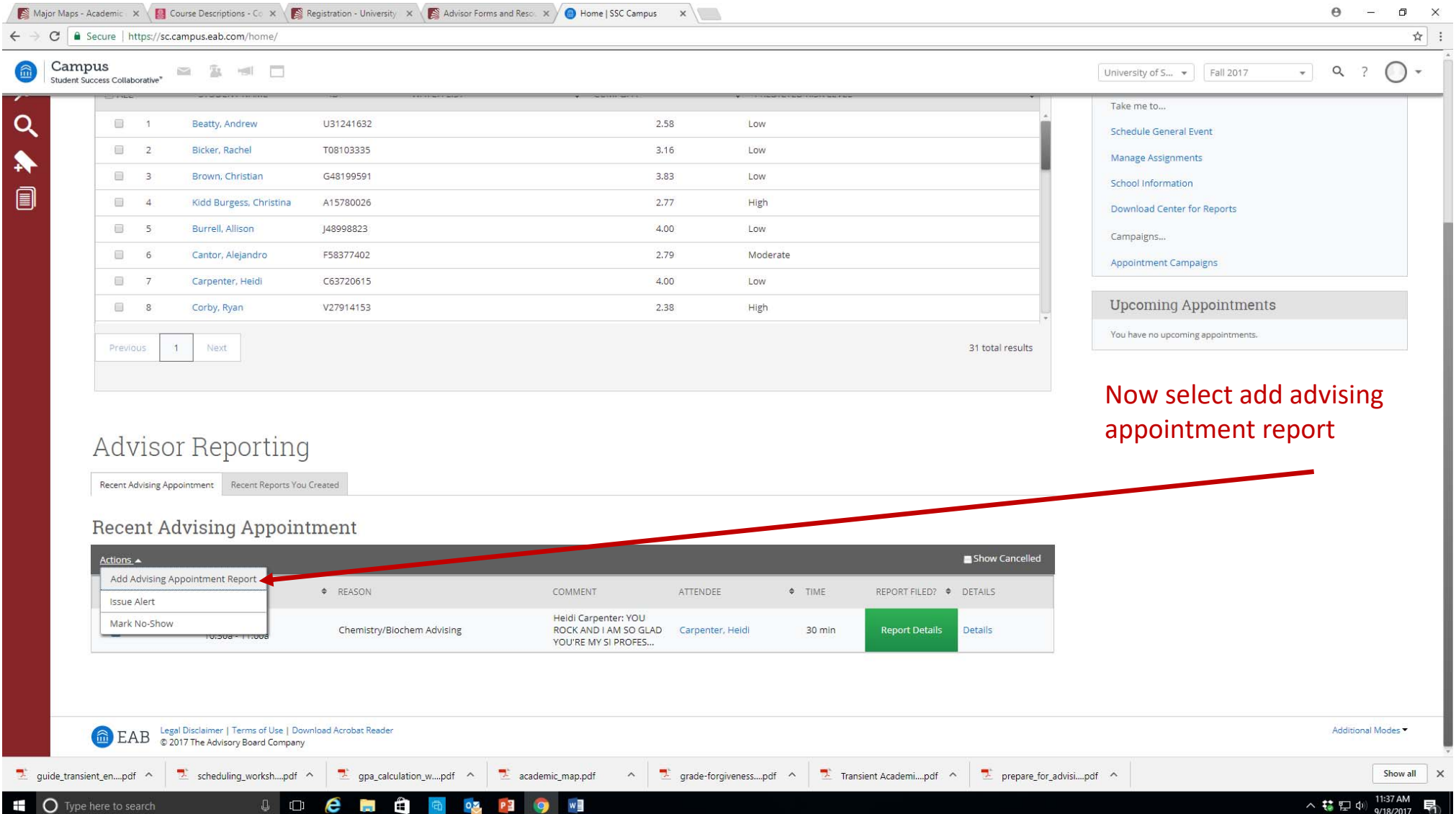

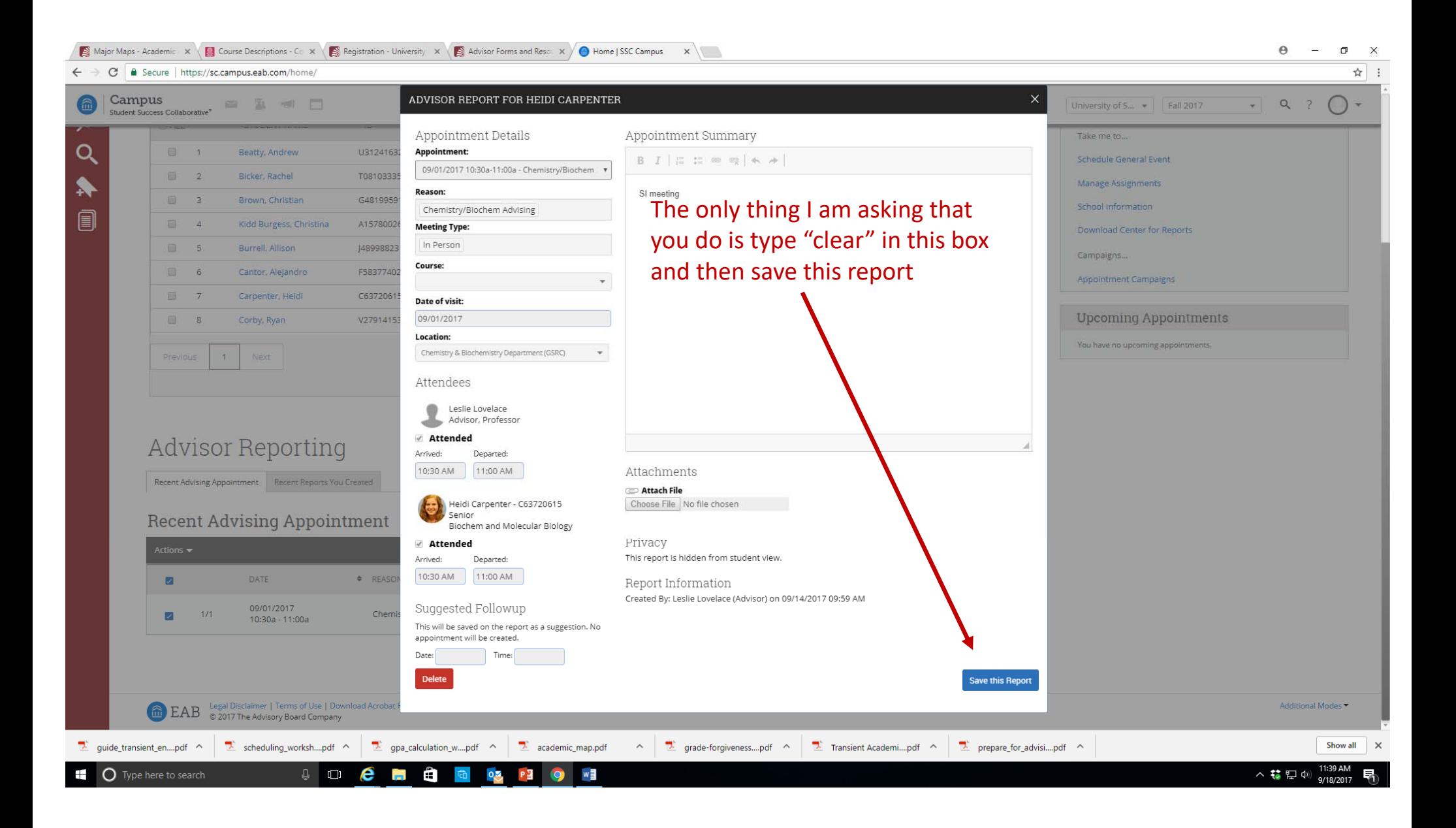

## The Advising Report is Important

- This tells us that the student was advised and can be cleared for registration purposes.
- After typing "Clear", you may add any notes that you see as important. For now we are only requiring that you use EAB for scheduling and giving us the ok to "Clear" the student. We will be using other functions of EAB in the future. Remember, the student can not see these notes. You still need to add notes about courses to Degree Works.
- There is an option to add a note that students can see. For my advising appointments I am currently copying the notes from degreeworks and adding a note in EAB so my advisees can see the courses in both places (see next slide for details).

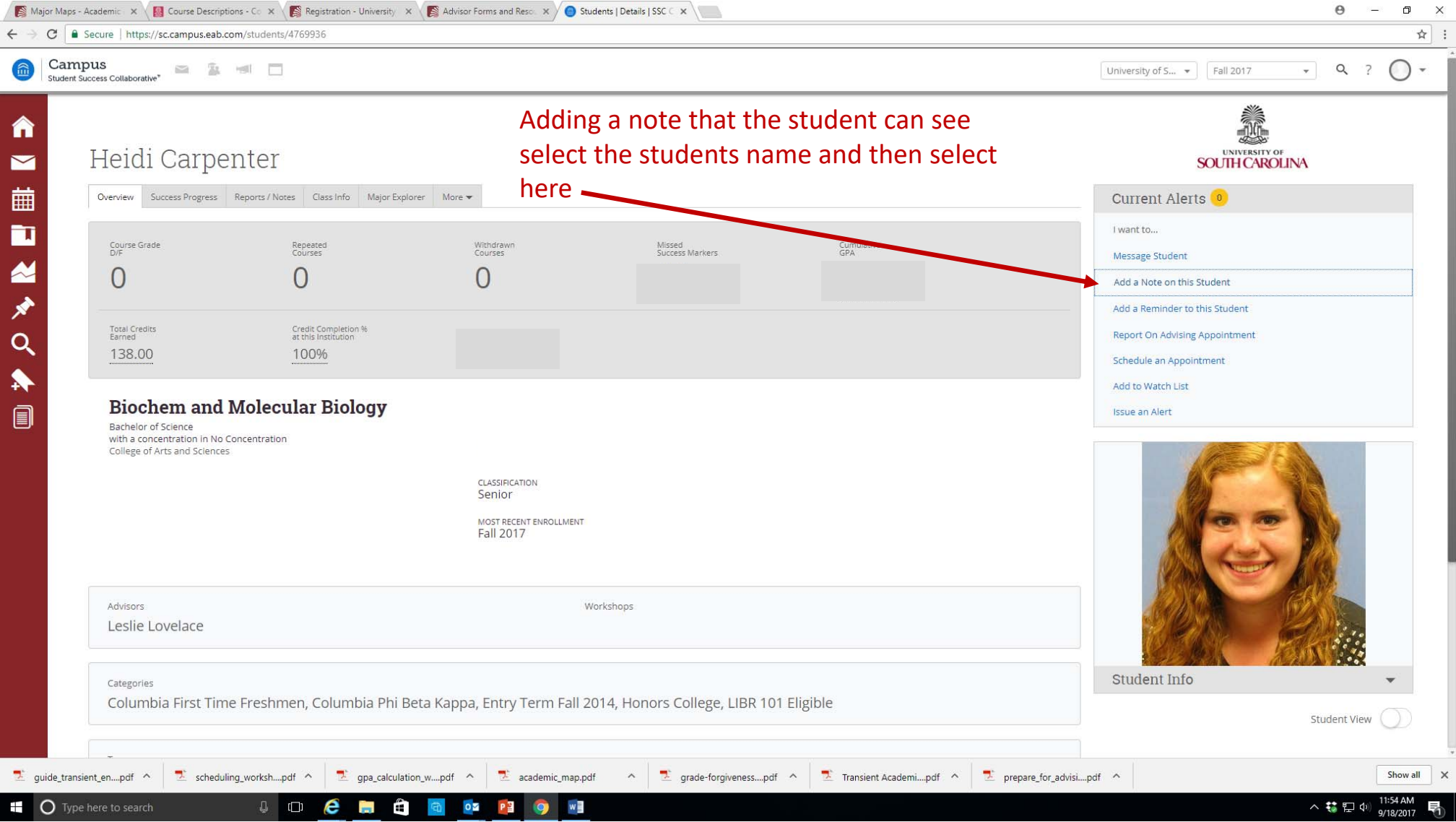

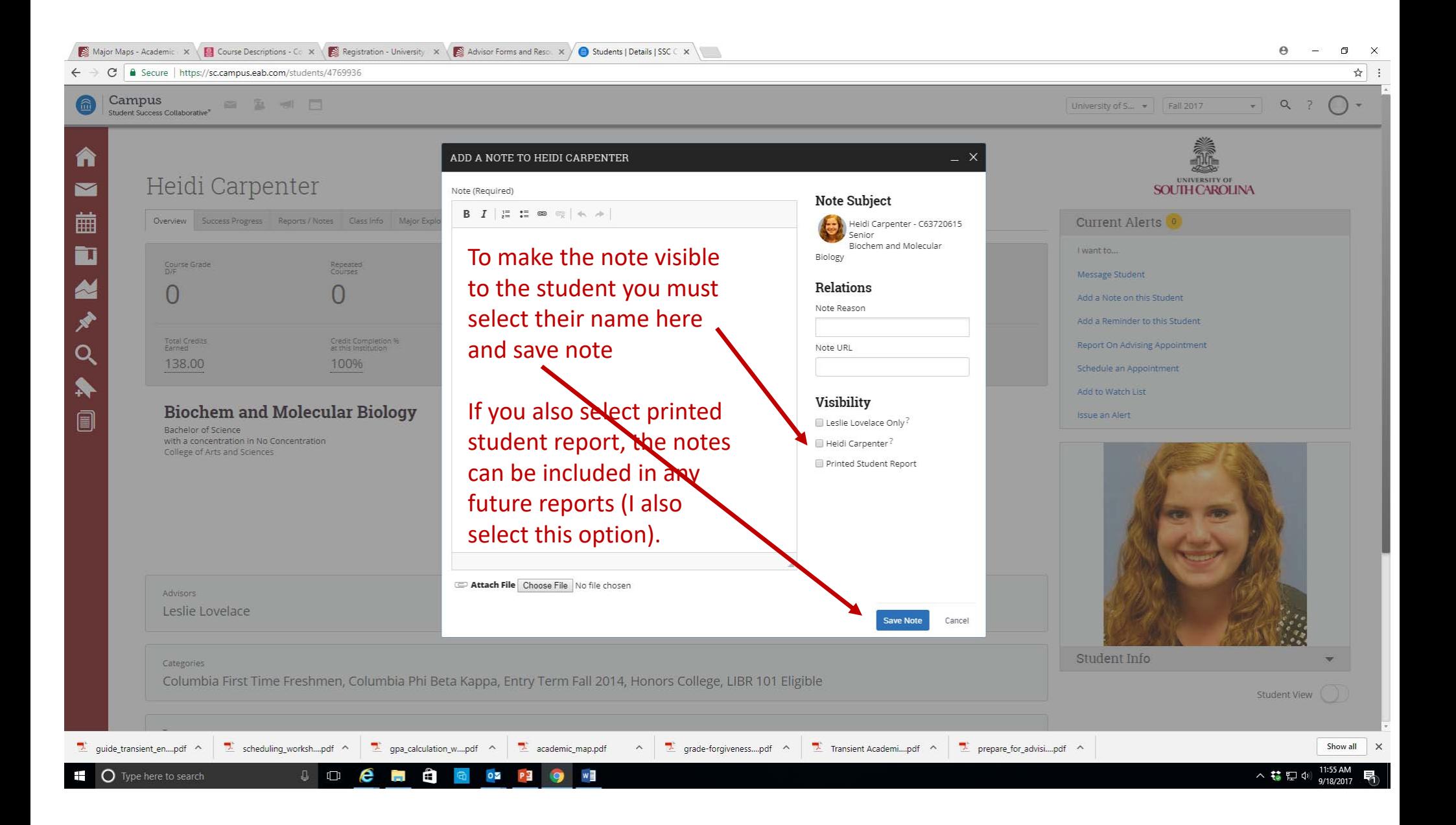

## Sending an Message in EAB

Student will see the message in their email and it if they respond it will go to your email.

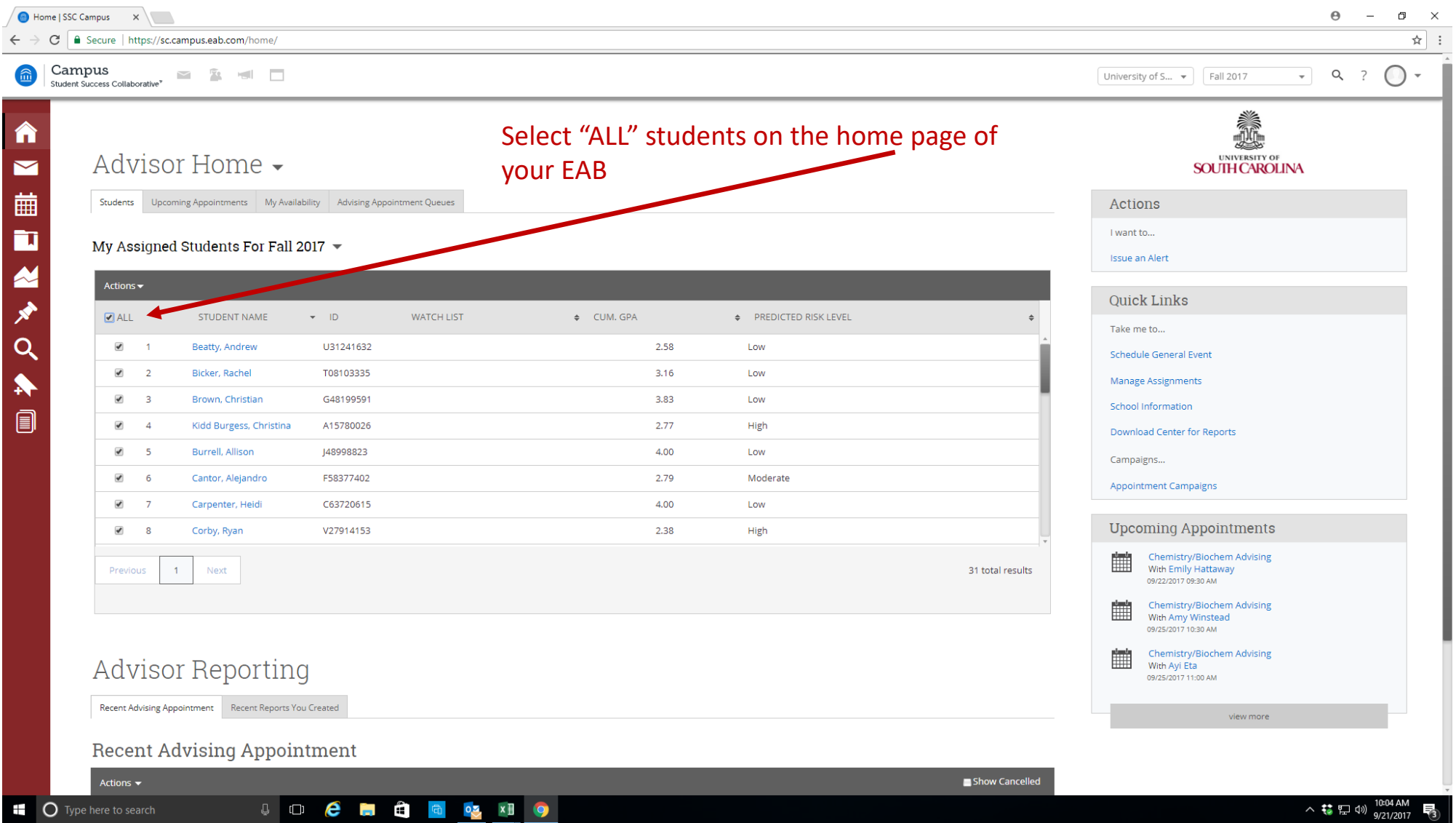

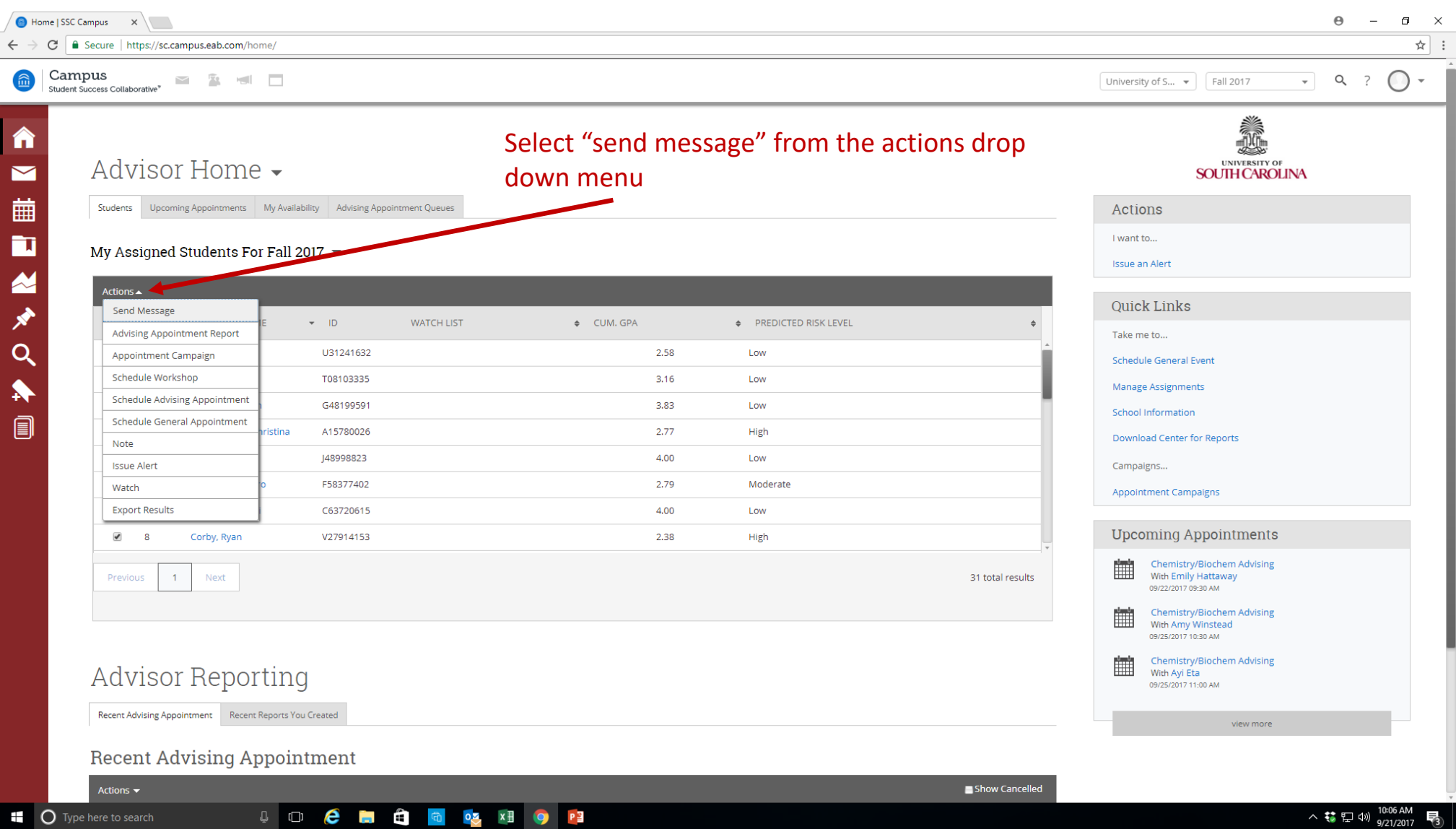

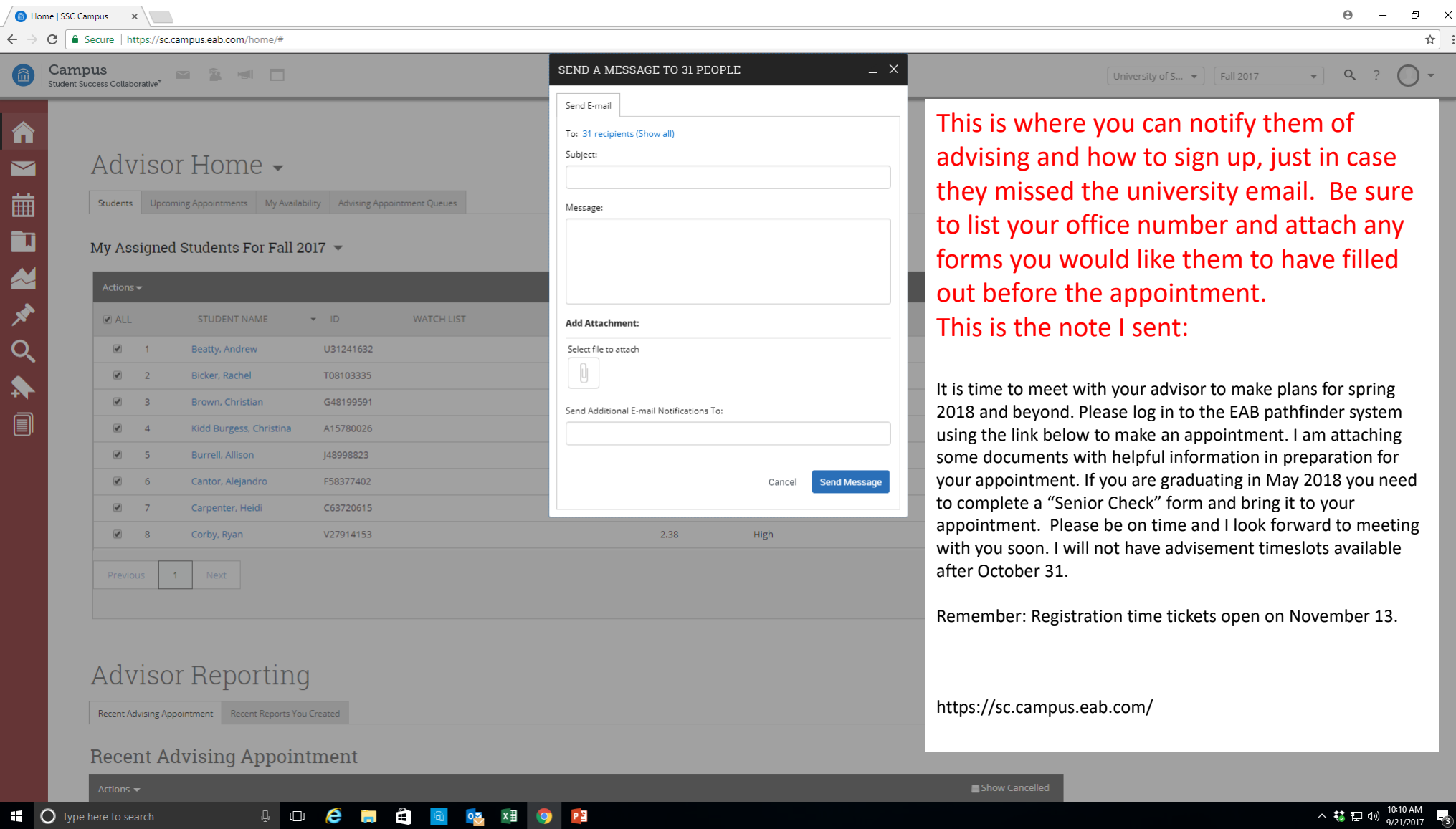

### Syncing Calendars in EAB Pathfinder

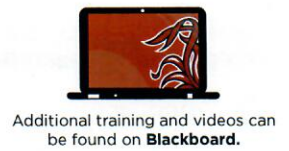

Note: If you are trying to sync with a calendar program other than Outlook, please follow the instructions found under the **Subscriptions Tab** - SET UP CALENDAR INTEGRATION.

#### **Setting Up Microsoft Outlook**

- In order to sync your calendar with Pathfinder, you first need to open up your Microsoft Outlook account on your computer and navigate to the Properties menu of your Calendar.
- 2 Click on the Permissions tab.
- 8 Click on the Add button and search for PATHFINDER CAL SYNC. Double click on this and click the OK button.
- 4 Once PATHFINDER CAL SYNC shows on your permissions list, select it and change the Permission Level to Editor.

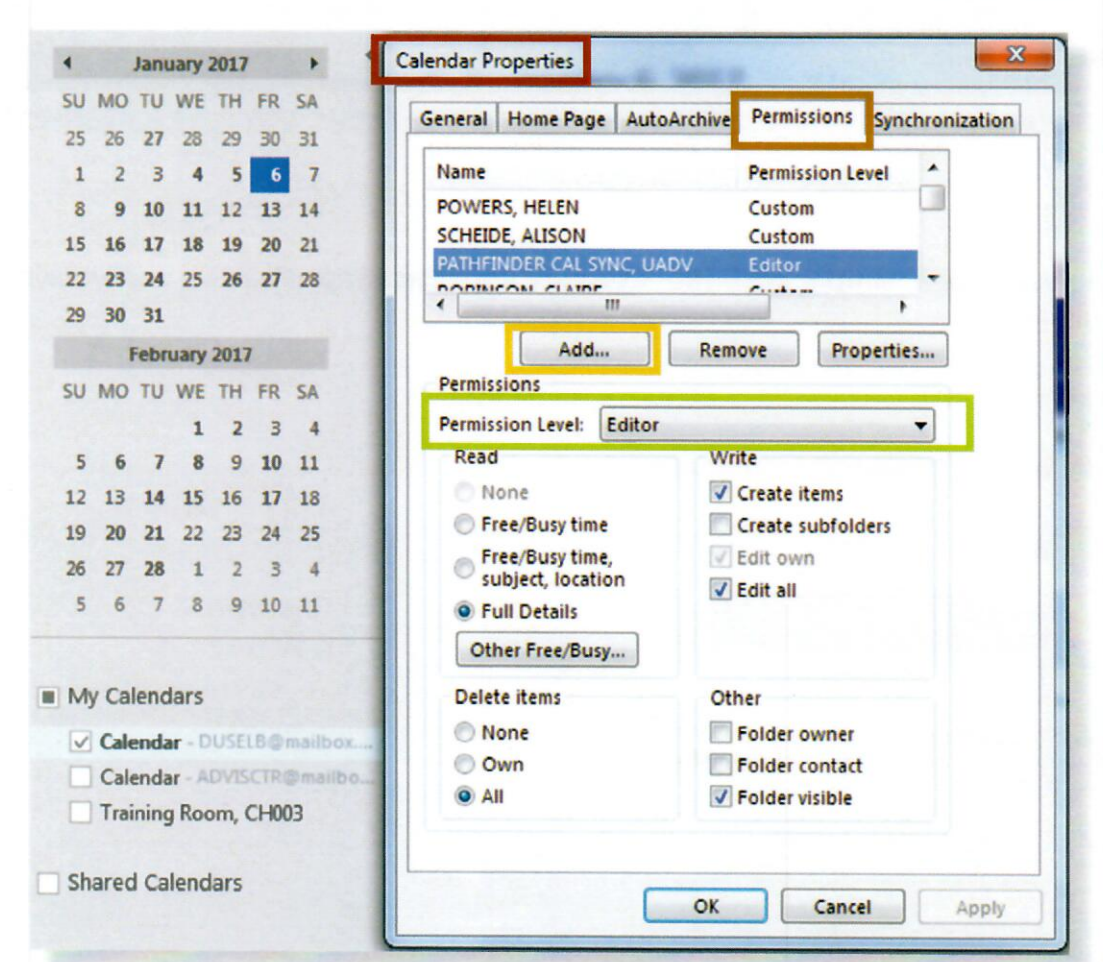

### **Setting Up EAB Pathfinder**

O Once you open Pathfinder, select the Calendar tab.

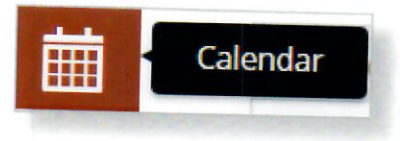

**a** In My Calendar, click on the **Subscriptions** tab. Here, you need to select the button to Setup Exchange Calendar Integration.

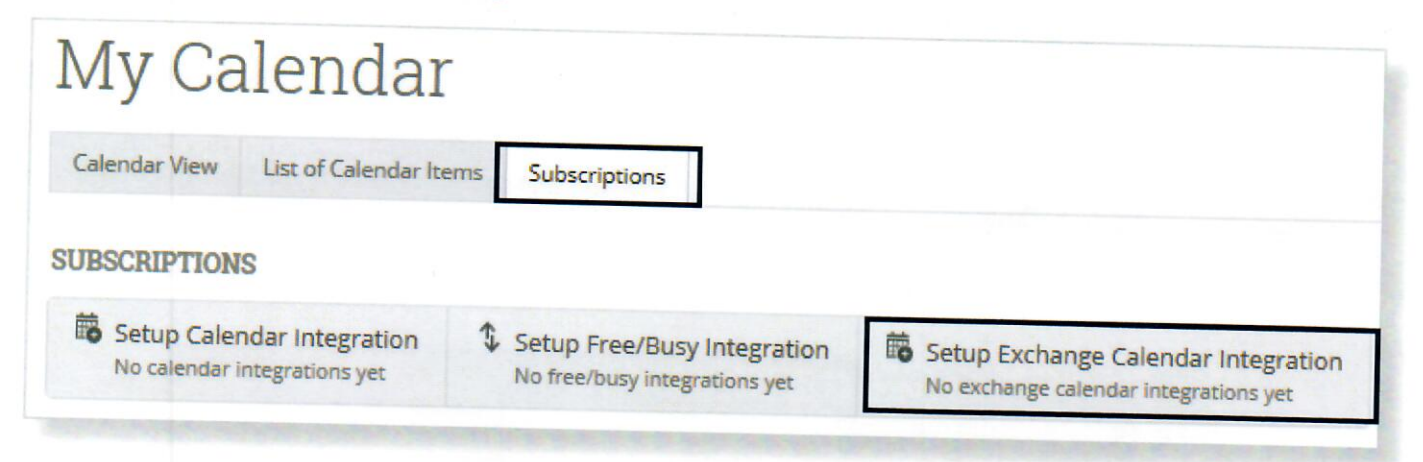

**O** On this new screen, simply click the 'Connect with Exchange' button and your calendar sync will begin!

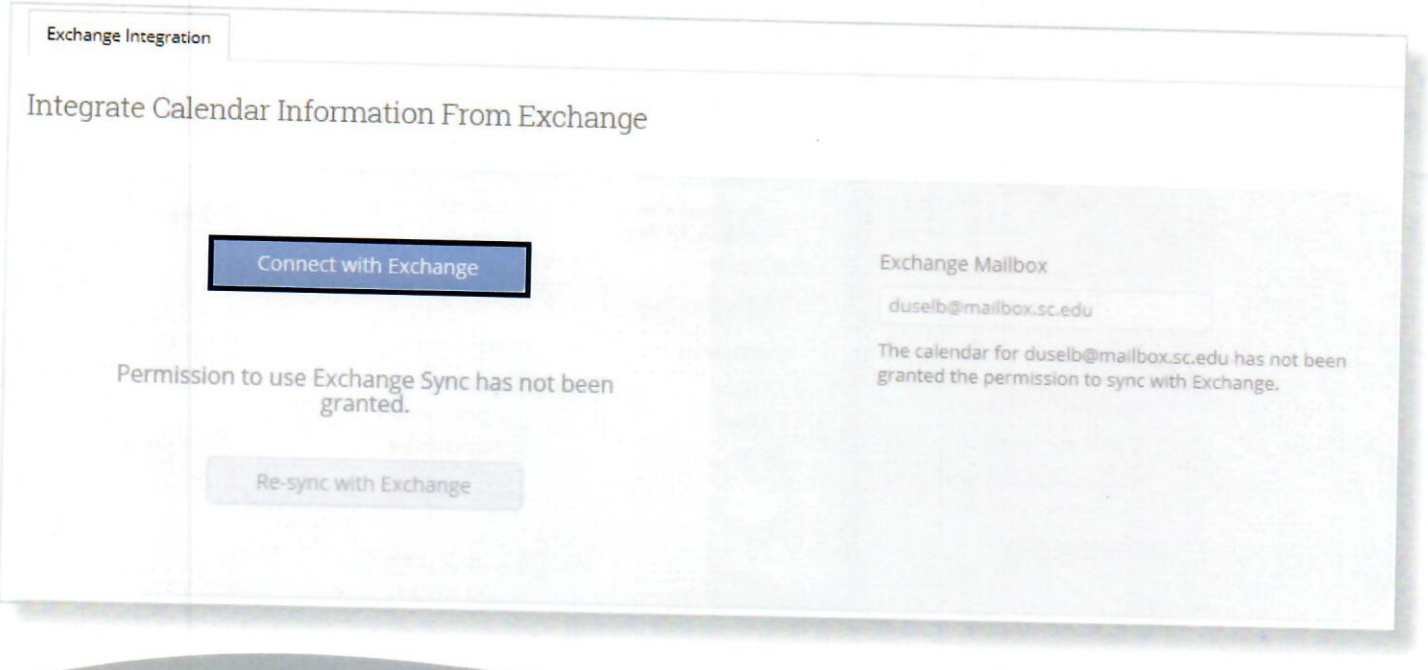

University Advising Center University of South Carolina Note: Images used with permission from the Education Advisory Board.<br>For proprietary reasons, this document **should not** be shared external to the University of South Carolina.